**Our Digital Future** IMAGINE WHAT'S POSSIBLE

**JeMR Advanced** 

# **Orders – plans of care**

### **Care Delivery**

**Quick reference guide**

The purpose of a Plan of Care is to facilitate optimal outcomes for patients during their admission, by enabling an interdisciplinary team to share assessments, goals and interventions.

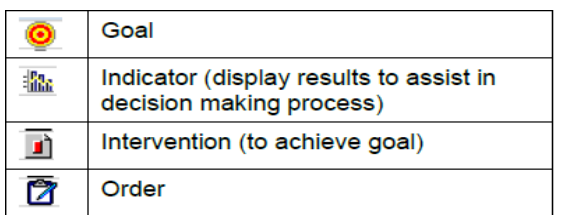

There are two types of Plans of Care:

- Suggested Plans of Care are recommended by the system either:
	- o Based on the condition of the patient.
	- o As a set suggested on admission.
- Ordered Plans of Care which include goals, interventions, indicators, orders, and are ordered similarly to single orders.

# **Accept Suggested Plans**

To accept a Plan of Care from Suggested Plans:

1. Go to patient's medical record and click Orders on the Menu.

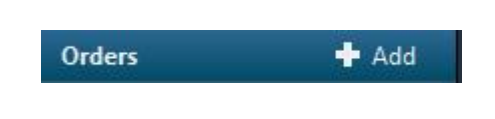

2. Click the Suggested Plans in the View menu and select the relevant Plan of Care. **Orders** Document In Plan | Manage Infusions

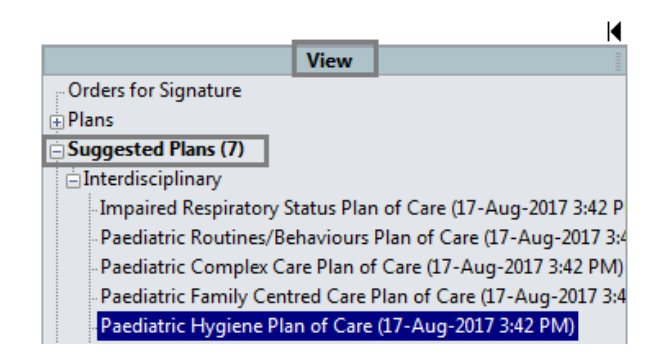

3. Click Accept to accept the plan.

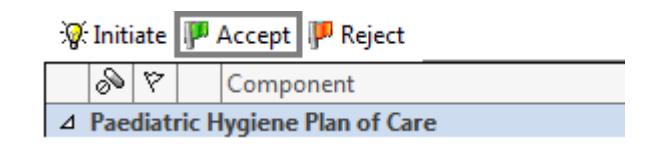

**Note:** Plans of Care may be suggested by the system based on the results and data entered for the patient. For example, if the patient has been assessed as 'at risk' the system will suggest a Plan of Care. Examples include Falls Risk Plan of Care or Skin Integrity Plan of Care. A suggested plan will indicate when it was suggested and the reason the suggestion was triggered.

# **Add an order to the Plan of Care**

- 1. Add or modify the details of each item from the plan as necessary.
- 2. Add any other orders or outcomes/interventions to a phase by clicking the Add to Phase button and selecting from Add Order or Add Outcome/Intervention.

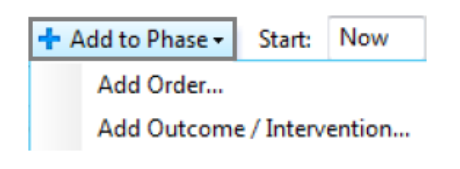

3. If Add Order is selected, this will take to to the orders window.

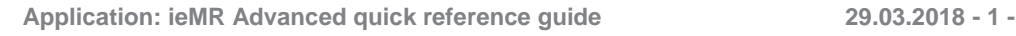

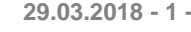

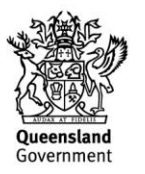

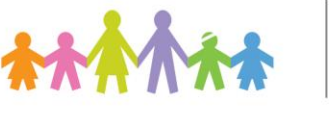

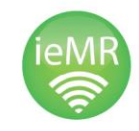

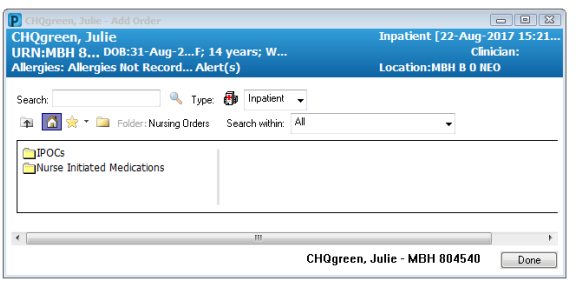

4. If Add Outcome/Intervention is selected, this will take to you to a window where additional outcomes can be searched for and added to the Plan of Care.

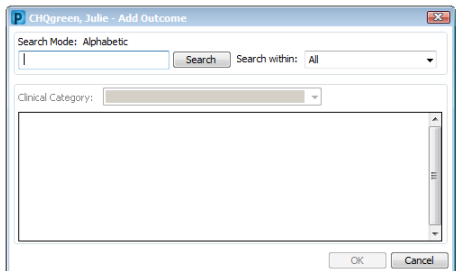

- 5. Click Initiate.
- 6. Click Sign.

# **Initiate a new Plan of Care (Ordered Plan)**

If a Plan of Care is required for a patient but has not been displayed in Suggested Plans of Care, you can still add it yourself. To add a new Plan of Care:

- 1. Click Orders.
- 2. Click + Add.
- 3. The available Care Plans are shown on the home screen in the IPOCs folder.

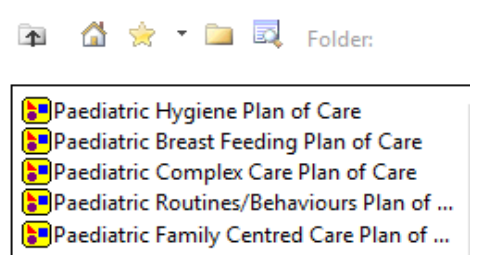

- 4. Select the desired Plan/s of Care and click Done.
- 5. The plan will open up in the Orders window.
- 6. Make any required changes or additions to the plan and then click Initiate and Sign.

# **Document in Plan of Care**

Once the Plan of Care is ordered and signed for, the orders are sent to be completed by required parties and the targets and initiatives are to be followed by assigned clinician.

1. Click the Document in Plan tab.

Orders Document In Plan Manage Infusions

- 2. All active outcomes are displayed.
- 3. Click on the status icon to document against the outcome  $\rightarrow$ .
- 4. Populate date and time of the outcome description.
- 5. Select the appropriate Outcome Description – goals are Met, Progressing or Not Met.
- 6. Interventions are marked as either Done or Not Done – selecting Not Done will open a window to give a reason for the outcome variance and an action. You can select a reason/action from a drop down menu or enter free text below.
- 7. Add comment as necessary.

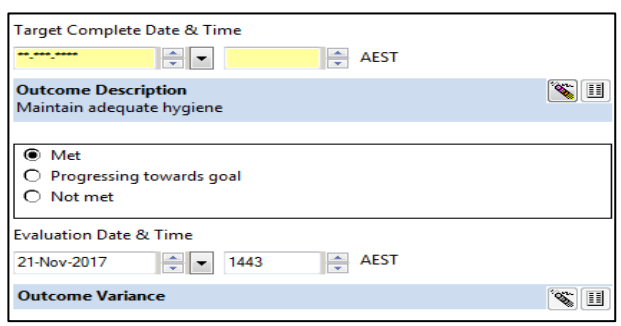

**Application: ieMR Advanced quick reference guide 29.03.2018 - 2 -**

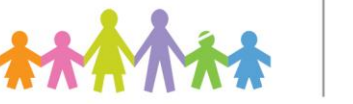

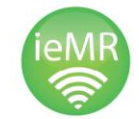

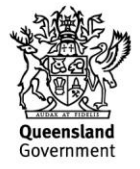

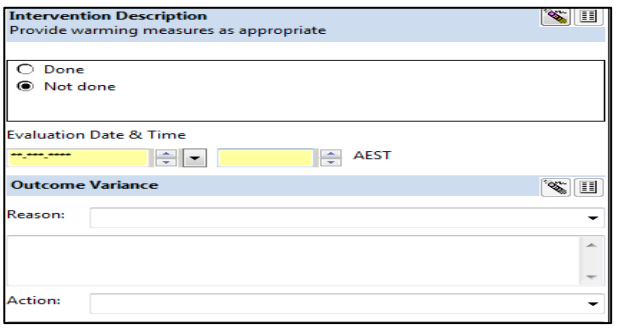

8. Click Sign Documentation and the Plan is now updated.

### **Discontinue a Plan of Care**

Plans of Care may be discontinued if a patient has achieved all of their goals or outcomes, OR if the patient is to be transferred to PICU where the Plan of Care will not continue to be documented against.

1. In the Orders tab, right click on the Plan of Care you wish to discontinue and select Discontinue.

OR

Click on the Plan of Care you wish to discontinue and click the blue cancel icon  $\bullet$ 

- 2. Click the check boxes next to any outcomes or interventions that you wish to keep.
- 3. If there are none that you wish to keep click OK.
- 4. Click Sign at the bottom of the screen and refresh the page.

**Note:** Do not reject any Suggested Plans of Care that you have not initiated until after the patient has been discharged. PowerChart will not suggest them again for the patient during that encounter if they have previously been rejected.

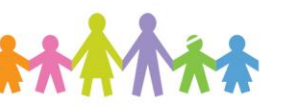

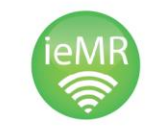

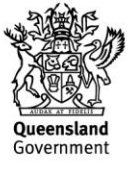